# DocuPrint C55/C55mp Quick Network Install Guide

- Windows for Workgroups / Windows 95 Peer-to-Peer Network
- Windows NT 3.5X Network
- Windows NT 4.X Network
- Macintosh EtherTalk/TokenTalk Network
- Novell NetWare 3.1X, 4.1X Network
- OS/2 Warp Server (LAN Server) Network
- OS/2 Warp V4.0 and OS/2 Warp Connect 3.0 Peerto-Peer Network
- UNIX Networks
- Internet Printer Services

© 1996 by Xerox Corporation. All rights reserved.

Copyright protection claimed includes all forms and matters of copyrightable material and Information now allowed by statutory or judicial law or hereinafter granted, including without limitation, material generated from the software programs which are displayed on the screen such as styles, templates, icons, screen displays, looks, etc.

Xerox<sup>®</sup>, The Document Company<sup>®</sup>, the digitized X, and all Xerox products mentioned in this publication are trademarks of Xerox Corporation<sup>®</sup>. Product and trademarks of other companies are also acknowledged.

Changes are periodically made to this document. Changes, technical inaccuracies, and typographic errors will be corrected in subsequent editions. Technical updates will be included in subsequent editions.

Printed in the United States of America

#### **Contents**

| Purpose of This Document                                      | 4        |
|---------------------------------------------------------------|----------|
| How to Use this Document                                      |          |
| Windows for Workgroups / Windows 95 Peer-to-Peer Network      |          |
| Quick Install Steps                                           | 7        |
| Windows NT 3.5X Network                                       |          |
| Introduction                                                  |          |
| Preliminary Steps                                             | 11       |
| Quick Install Steps (TCP/IP Protocol)                         |          |
| Quick Install Steps (DLC/LLC Protocol)                        | 14       |
| Quick Install Steps (AppleTalk Protocol)                      | 16       |
| Windows NT 4.X Network                                        |          |
| Introduction                                                  |          |
| Preliminary Steps                                             |          |
| Quick Install Steps (TCP/IP Protocol)                         |          |
| Quick Install Steps (DLC/LLC Protocol)                        |          |
| Quick Install Steps (AppleTalk Protocol)                      |          |
| Macintosh EtherTalk/TokenTalk Network                         |          |
| Quick Install Steps                                           | 29       |
| Novell NetWare 3.1X, 4.1X Network                             |          |
| Quick SetupAdvanced Setup                                     |          |
| OS/2 Warp Server (LAN Server) Network                         |          |
| Quick Install Steps.                                          |          |
| OS/2 Warp V4.0 and OS/2 Warp Connect 3.0 Peer-to-Peer Network | 43<br>45 |
| Quick Install Steps.                                          | 45<br>45 |
| UNIX Network                                                  |          |
| Overview                                                      |          |
| Quick Install Steps                                           |          |
| Internet Printer Services                                     |          |
| Overview                                                      |          |
| Requirements                                                  |          |
| Configure your Web Browser                                    |          |
| To install your Internet Services Help files                  | 51       |
| Invoking Help from the printer                                | 53       |
| Appendix A - Print The Print Settings Page                    | 55       |
| Appendix B - Network Cable Connection                         | 57       |
| Appendix C - NIC Card LED Descriptions                        |          |
| Ethernet/EtherTalk Network Interface Card Legend              |          |
| Token Ring/TokenTalk Network Interface Card Legend            |          |
| Appendix D - Set an IP Address                                |          |
| Static Addressing                                             |          |
| Dynamic Addressing (RARP/BOOTP)                               | 63       |
| Dynamic Addressing (DHCP)                                     | 64       |

#### **Purpose of This Document**

The purpose of this document is to provide an experienced Systems Administrator with information for setting up the DocuPrint printer on the various networks indicated.

This document assumes you have purchased your printer with the network interface card installed or have purchased the card separately and installed it using the instructions provided.

**CAUTION:** Token Ring network cards must have the Ring Speed and Source Routing parameters set prior to connecting them to your network. Incorrect Ring Speed settings may bring down your network!

#### Requirements

In general, the requirements needed for printer connection and setup include:

- A workstation with the appropriate operating system software installed for that station.
- A working knowledge of your network.
- An installed Network Interface Card (NIC) and appropriate cabling for your network.

#### **How to Use this Document**

This document has been arranged to get the printer set up on your network quickly and with minimum reading.

- 1. Review the Table of Contents.
- 2. Find the network operating systems (NOS), which pertains to your network.
- 3. Go to the page indicated and perform the procedure. The procedure may point you to one or more of the Appendices located in the rear of this document.
- 4. Once these procedures are finished it is recommended you print a test page.
- Check the print job for print quality. If print quality problems exist, use the Troubleshooting section of the **DocuPrint C55/C55mp User Guide** to correct the problem.
- If your print job did not print, see the Troubleshooting section for your operating system in the **DocuPrint** C55/C55mp Technical Information Guide to correct the problem.

DocuPrint C55/C55mp printers come with an imbedded Web Server. If you wish to monitor or administer your printer using your standard Web Browser software perform the procedures in the section entitled **Internet Printer Services Tool**.

# Windows for Workgroups / Windows 95 Peer-to-Peer Network

#### **Quick Install Steps**

- 1. Load your DocuPrint C55/C55mp CD-ROM.
- Run the software installer and install the print drivers for your printer. Details for this are found in the DocuPrint C55/C55mp CD ROM.
- 3. Copy the **WFW95P2P** folder on the CD-ROM to your local hard drive.
- 4. From your printer's Control Panel, print the Print Settings page. Details for this are in this document in **Appendix A Print The Print Settings Page.**
- 5. Check the Print Settings page and verify that both NetBEUI protocol and desired connector are enabled.
- 6. On the settings page note the NetBEUI Name, Service Name, hardware address of the Network Interface Card.
- 7. Run the Setup program located in the WFW95P2P folder you just copied to your hard drive. Follow the prompts and enter information as necessary. The setup program will require you to restart.

- 8. At the Welcome screen click **Next>**.
- 9. The Destination Location screen will appear, showing where the files will be installed. Change the directory with the Browse button or click **Next>**.
- A new screen will appear requesting a backup directory. Change the directory with the Browse button or click Next>.
- A new screen will appear requesting a spool directory.
   Change the directory with the Browse button or click Next>.
- 12. A new screen will appear requesting a new folder's name. You may type a new folder name or select an existing folder from the list, then Click **Next>**.
- 13. An information screen will appear and display the spool directory and print queue name for the queue you just installed. Note this information to be used when connecting a port to this queue.
- 14. The Setup Complete window will appear. Select the radio button to reboot your computer. Click **Finish**.
- 15. If you wish to view the ReadMe file click Yes, otherwise click No.
- 16. When your system restarts find the DLL Tool program group and double-click the **Xerox DLL Config** icon.
- 17. The Configuration Option screen appears. Choose Add Xerox Printer Queue and click **Next>**.
- 18. Enter the MAC address of your printer's network card and click **Next>**.

- 19. A new screen entitled Adding a New Queue will appear. Choose parallel or serial and click **Next>**.
- 20. A new screen entitled Adding a New Queue will appear. Enter the desired printer port name and click Next>.
- 21. An information screen will appear. Note the port name displayed. It should contain the logical drive name and path of the location your spool directory.
- 22. You will be returned to the configuration screen Select the radio button to reboot your computer. Click **Finish**.
- 23. The print queue will be created. start your windows control panel and double-click **Printers**.

#### **Windows for Workgroups Users**

- 1. Select a printer driver and click Connect. Select the port indicated in the information screen and click **OK**.
- 2. Print as test page to verify operation.

#### Windows 95 Users

- 1. Select a printer with the right mouse button. Select the Properties entry in the cascade menu.
- 2. Select the Details tab and use the Ports drop-list menu to choose the queue you created during installation. Click **Ok**.
- 3. Open an application and print a test page to verify operation.

# Windows NT 3.5X Network

#### Introduction

Your printer can be installed on a Windows NT network using one of three methods:

- TCP/IP protocol
- DLC/LLC protocol
- AppleTalk protocol

The **Preliminary Steps** given below must be accomplished for all printers regardless of the protocol that is being used. Then, the **Quick Install Steps** will detail the installation based on the protocol used on your network.

#### **Preliminary Steps**

- 1. Install Network Interface Card in printer (if not already installed). Details are supplied in the installation kit of the Network Interface Card.
- Connect appropriate cabling from printer to network.
   Details are in this document in the section entitled
   Appendix B Network Cable Connection.
- 3. Print the Print Settings page. Details are in this document in **Appendix A Print The Print Settings Page**. Retain this page for reference.
- 4. Check the Print Settings page and verify that both the desired protocol and connector are enabled.
- 5. Proceed to the Quick Install Steps for your network protocol.

#### **Quick Install Steps (TCP/IP Protocol)**

- 1. Open the Control Panel and double-click the Network icon.
- 2. Verify that "Microsoft TCP/IP Printing" is loaded.
- 3. If this software is not present, install it using the documentation provided by Microsoft. Then return to this document.
- 4. From your desktop, open the **Main** Group
- 5. Double-click the **Control Panel** icon.
- 6. Double-click **Printers** icon.
- 7. **Print Manager** Executes.
- 8. Create a new printer in the **Print Manager** window: To do this:
- 9. Pull down the **Printer** drop-down menu and select **Crea<u>te</u> Printer.**
- 10. From the **Create Printer** dialog box name the printer and select a print device:
- 11. Name the printer queue by typing in a name in the **Printer Name:** text entry field.
- 12. Select the DocuPrint print driver from the **Driver:** pull down window or .
- 13. If the DocuPrint driver does not appear in this list than you must install the driver before you continue by selecting **Other..** in this window. You will need the DocuPrint C55 CD-ROM.

- 14. From the **Create Printer** dialog box you must now select a printer device:
- 15. Select **Print to:** and pull down this window and select **Other...** This will open up the Print Destinations window. Select "LPR Port" from the Print Destinations window and select OK.
- 16. This will open up the Add LPR compatible printer window. Type in the IP address of the DocuPrint printer and "ps" for the printer name and select OK. Note that the printer name is case sensitive.
- 17. To Share the printer click in the check box next to **Share this printer on the network**. For unshared printers skip to the next step.
- 18. Select OK to close Create Printer window. You can now print to the printer. If you shared it, your NT clients can now also print.
- 19. Send a print job to the printer.
- Check the print job for print quality. If print quality problems exist, use the print quality section of the DocuPrint C55/C55mp User Guide to correct the problem.
- 21. If your print job did not print, see the Troubleshooting section for your operating system in the **DocuPrint C55/C55mp Technical Information Guide** to correct the problem.

NOTE: Printers connected to a Windows NT network with TCP/IP protocol enabled can use a Web Browser to monitor and configure your printer. Refer to the section in this document entitled **Internet Printer Services**.

#### **Quick Install Steps (DLC/LLC Protocol)**

- 1. Open the Control Panel and double-click the Network icon.
- 2. Verify that "DLC/LLC Protocol" is loaded.
- 3. If this software is not present, install it using the documentation provided by Microsoft. Then return to this document.
- 4. Insert the install disk 1 in drive A: or the DocuPrint C55 CD-ROM in your CD-ROM drive at the Windows NT fileserver.
- 5. Use the mouse and Double click the **Control Panel** icon.
- 6. Then Double click the **Printers** icon.
- 7. Click **Printers** from the Print Manager Menu bar.
- 8. Select **Create Printer**. Then enter a unique printer name in the field provided.

- 9. Click the drop-down arrow in the **Drivers** area.
- 10. Scroll to the bottom of the list and click **Other...**
- 11. Click the **OK** button.
- 12. Scroll the list if necessary and select the desired Printer and click **OK**.
- 13. When driver is installed, enter a description in the **Create Printer Description** area.
- 14. Click Drop-down Arrow in the **Print to:** area.
- 15. Scroll to the **Other...** entry.
- 16. Click on Hewlett-Packard Network Port in the **Available Print Monitors** box and click **OK.**
- 17. Enter a unique name for the port to be used in the area provided.
- 18. Choose the Port Address from the list of ports, then click **OK**.
- 19. To share the printer, check the **Share this printer** checkbox on the network.
- 20. Enter a Share Name and Location and click OK.
- 21. Reboot your Windows NT server and log in normally.
- 22. Send a print job to the printer.
- 23. Check the print job for print quality. If print quality problems exist, use the print quality section of the **DocuPrint C55/C55mp User Guide** to correct the problem.
- 24. If your print job did not print, see the Troubleshooting section for your operating system in the **DocuPrint** C55/C55mp Technical Information Guide to correct the problem.

#### Quick Install Steps (AppleTalk Protocol)

- 1. Open the Control Panel and double-click the Network icon.
- 2. Verify that "AppleTalk Protocol" or "Services for Macintosh" are loaded.
- 3. If this software is not present, install it using the documentation provided by Microsoft. Then return to this document.
- 4. Note the DocuPrint **Printer Name** and **Zone** by printing the **Print Settings** page.
- 5. **Printer Name** can be found in the General Information area of the Print Settings sheet.
- **6.** Zone can be found in the Connectivity Settings area of the Print Settings page under **EtherTalk Zone.** The default for EtherTalk Zone is \*. (\*=ALL)
- 7. Double-click the **Printers** icon. The Windows NT Print Manager window appears.
- 8. Create a new printer in the **Print Manager** window. To do this, click once on the **Printer** entry on the menu bar at the top of the window. A pull-down menu appears.
- 9. Use the mouse to select the **Create Printer** entry and release the mouse button. The **Create Printer** dialog box will open.
- 10. From the **Create Printer** dialog box name the printer.

- 11. Name the printer queue by entering a name in the **Printer Name** field.
- 12. Use the mouse to select the **Xerox DocuPrint printer** driver from the **Driver** pull-down window. Do this by clicking once on the arrow symbol at the right of the entry box. It may be necessary to scroll the list to find the Xerox DocuPrint printer entry.

NOTE: If the DocuPrint driver does not appear in this list, then you must install the driver before you continue by selecting **Other..** in this window. You will need the DocuPrint CD-ROM.

- 13. From the **Create Printer** menu you must now select a printer device:
- 14. Use the mouse and click once to select **Print to:**
- 15. Pull down this window with the arrow on the side of the drop-down box, scroll down to the bottom, and select **Other...**
- 16. This opens up the **Print Destinations** window.
- 17. Select "AppleTalk Printing Devices" from the Print Destinations window.
- 18. Use the mouse and click **OK**.
- 19. Refer to the **Print Settings** page, determine the DocuPrint **AppleTalk Name** and **Zone**.
- 20. Use the mouse to select an appropriate zone and AppleTalk device.

- 21. This will cause NT to scan your network for available AppleTalk print devices.
- 22. Click once on **OK** to pick the DocuPrint C55 as the desired AppleTalk printing device.

NOTE: Normally you should see multiple AppleTalk zones in the **AppleTalk Printing Devices** window. If you do not, this could mean that there are no AppleTalk routers on your network. If this is the case, then zones will NOT display in the **AppleTalk Printing Devices** window.

- 23. Click once to select the DocuPrint device from the list of available AppleTalk print devices.
- 24. A dialog box appears and allows you to decide if you would like to capture the AppleTalk Printing device.
- 25. Click **YES** if you wish all AppleTalk printing to go through this queue.
- 26. Click **NO** if you wish all AppleTalk clients to print directly to the printer.
- 27. You will be returned to the **Create Printer** window.

- 28. If you wish to share the printer with other users on the network, click once on the check box for **Share this printer on the network**. If not, go to the next step.
- 29. Select **OK** to close this window and click **OK** again to exit **Create Printer** window.
- 30. You can now print to the DocuPrint Color Laser printer. If you shared it, your NT clients can now print as well.
- 31. Send a print job to the printer.
- 32. Check the print job for print quality. If print quality problems exist, use the print quality section of the **DocuPrint C55/C55mp User Guide** to correct the problem.
- 33. If your print job did not print, see the Troubleshooting section for your operating system in the **DocuPrint C55/C55mp Technical Information Guide** to correct the problem.

### Windows NT 4.X Network

#### Introduction

Your printer can be installed on a Windows NT network using one of three methods:

- TCP/IP protocol
- DLC/LLC protocol
- AppleTalk protocol

The **Preliminary Steps** given below must be accomplished for all printers regardless of the protocol that is being used. Then, the **Quick Install Steps** will detail the installation based on the protocol used on your network.

#### **Preliminary Steps**

- 1. Install Network Interface Card in printer (if not already installed). Details are supplied in the installation kit of the Network Interface Card.
- Connect appropriate cabling from printer to network.
   Details are in this document in the section entitled
   Appendix B Network Cable Connection.
- 3. Print the Print Settings page. Details are in this document in **Appendix A Print The Print Settings Page**. Retain this page for reference.
- 4. Check the Print Settings page and verify that both the desired protocol and connector are enabled.
- 5. Proceed to the Quick Install Steps for your network protocol.

#### **Quick Install Steps (TCP/IP Protocol)**

- 1. At the Desktop, right mouse click the Network Neighborhood icon and select **Properties**.
- 2. Click on the Protocols TAB and verify that the TCP/IP protocol has been loaded.
- 3. Select the Services TAB and verify that "Microsoft TCP/IP Printing" is loaded.
- 4. If this software is not present, install it using the documentation provided by Microsoft. Then return to this document.
- 5. Open the **Control Panel** and double-click **Printers** icon.
- 6. Double-click Add Printer.
- 7. The **Add printer Wizard** starts.
- 8. Verify that My Computer is selected and click **Next>**.
- 9. Click Add Port.

- 10. From the list that appears select **LPR Port**.
- 11. Click New Port.
- 12. This will open up the **Add LPR compatible printer** window. Type in the IP address of the DocuPrint printer and "ps" for the printer name and select OK. Note that the printer name is case sensitive
- 13. The Wizard will return you to the previous dialog. Verify the new IP address you entered is in the list and correct. The check box to the left of the address must be checked if it is not, check it then select **Next>**.
- 14. Insert disk 1 of the install set or the DocuPrint CD-ROM and click **Have Disk**.
- 15. Click the **Browse** button and select the directory containing the Windows NT drivers.
- 16. Select the **PRINTER.INF** file then click **Open**.
- 17. The Wizard will return you to the previous dialog. Verify the path and filename are correct and click **OK**.
- 18. At the next dialog, enter a name for the printer and select whether you want that printer to be the default then click **Next>**.

- 19. If the printer will not be shared, click **Next>**. To share the printer, enter a **Share Name**, check the share checkbox, then click **Next>**.
- 20. At the next dialog it is recommended that you print a test page. Click **Finish**.
- 21. Wait for the Test Print to print. A new dialog will ask for confirmation of the test print, click **Yes**.
- 22. Send a print job to the printer.
- 23. Check the print job for print quality. If print quality problems exist, use the print quality section of the **DocuPrint C55/C55mp User Guide** to correct the problem.
- 24. If your print job did not print, see the Troubleshooting section for your operating system in the **DocuPrint** C55/C55mp Technical Information Guide to correct the problem.

NOTE: Printers connected to a Windows NT network with TCP/IP protocol enabled can use a Web Browser to monitor and configure your printer. Refer to the section in this document entitled Internet Printer Services.

#### **Quick Install Steps (DLC/LLC Protocol)**

- 1. At the Desktop, right mouse click the Network Neighborhood icon and select **Properties**.
- 2. Click on the Protocols TAB and verify that the **DLC/LLC protocol** has been loaded.
- 3. If this software is not present, install it using the documentation provided by Microsoft. Then return to this document.
- 4. Open the **Control Panel** and double-click **Printers** icon.
- 5. Double-click **Add Printer**.
- 6. The **Add printer Wizard** starts.
- 7. Verify that My Computer is selected and click **Next>**.
- 8. Click Add Port.
- 9. Select the **Hewlett-Packard Network Port** in the Available Print Monitors box and click **OK**.
- 10. Enter a unique name for the port to be used in the area provided.
- 11. Choose the Port Address from the list of ports.
- 12. Click **Timers** and verify that the **Job Based** connection is selected then click **OK.**

- 13. Click **OK.** The Wizard will return you to the previous dialog. Verify the new port name you entered is in the list and correct. The check box to the left of the port name must be checked if it is not, check it then select **Next>**.
- 14. Insert disk 1 of the install set or the DocuPrint CD-ROM and click **Have Disk**.
- 15. Click the **Browse** button and select the directory containing the Windows NT drivers.
- 16. Select the **PRINTER.INF** file then click **Open**.
- 17. The Wizard will return you to the previous dialog. Verify the path and filename are correct and click **OK**.
- 18. At the next dialog, enter a name for the printer and select whether you want that printer to be the default then click **Next>**.
- 19. If the printer will not be shared, click **Next>**. To share the printer, enter a **Share Name**, check the share checkbox, then click **Next>**.
- 20. At the next dialog it is recommended that you print a test page. Click **Finish**.
- 21. Wait for the Test Print to print. A new dialog will ask for confirmation of the test print, click **Yes**.
- 22. Send a print job to the printer.
- 23. Check the print job for print quality. If print quality problems exist, use the print quality section of the **DocuPrint C55/C55mp User Guide** to correct the problem.
- 24. If your print job did not print, see the Troubleshooting section for your operating system in the **DocuPrint C55/C55mp Technical Information Guide** to correct the problem.

#### **Quick Install Steps (AppleTalk Protocol)**

- 1. At the Desktop, right mouse click the Network Neighborhood icon and select **Properties**.
- 2. Click on the Protocols TAB and verify that the **AppleTalk protocol** has been loaded.
- 3. If this software is not present, install it using the documentation provided by Microsoft. Then return to this document.
- 4. Open the **Control Panel** and double-click **Printers** icon.
- 5. Double-click **Add Printer**.
- 6. The **Add printer Wizard** starts.
- 7. Verify that My Computer is selected and click **Next>**.
- 8. Click Add Port.
- 9. Select the **AppleTalk Printing Devices** and click **New Port.**
- 10. Choose the DocuPrint C55 device from the list then click **OK**.
- 11. At the next dialog, when asked whether to capture that port, click **NO**.
- 12. Click **OK.** The Wizard will return you to the previous dialog. Verify the port name you entered is in the list and correct. The check box to the left of the port name must be checked if it is not, check it then select **Next>**.
- 13. Insert disk 1 of the install set or the DocuPrint CD-ROM and click **Have Disk**.

- 14. Click the **Browse** button and select the directory containing the Windows NT drivers then click **Open**.
- 15. Select the **PRINTER.INF** file then click **OK**.
- 16. The Wizard will return you to the previous dialog. Verify the path and file name are correct and click **OK**.
- 17. At the next dialog, enter a name for the printer and select whether you want that printer to be the default then click **Next>**.
- 18. If the printer will not be shared, click **Next>**. To share the printer, enter a **Share Name**, check the share checkbox, then click **Next>**.
- 19. At the next dialog it is recommended that you print a test page. Click **Finish**.
- 20. Wait for the Test Print to print. A new dialog will ask for confirmation of the test print, click **Yes**.
- 21. Send a print job to the printer.
- 22. Check the print job for print quality. If print quality problems exist, use the print quality section of the **DocuPrint C55/C55mp User Guide** to correct the problem.
- 23. If your print job did not print, see the Troubleshooting section for your operating system in the **DocuPrint** C55/C55mp Technical Information Guide to correct the problem.

## Macintosh EtherTalk/TokenTalk Network

#### **Quick Install Steps**

- Install Network Interface Card in printer (if not already installed). Details are supplied in the installation kit of the Network Interface Card.
- Connect appropriate cabling from printer to network.
   Details are in this document in the section entitled
   Appendix B Network Cable Connection
- 3. Print the Print Settings page. Details are in this document in **Appendix A Print The Print Settings Page**.
- 4. Check the Print Settings page and verify that EtherTalk or TokenTalk is enabled, the AppleTalk name is correct, the AppleTalk zone is correct (if used), and the proper connector is enabled. Details are in the **DocuPrint C55/C55mp Technical Information Guide.**
- Use the software installer to load print drivers. Details for this are found in the DocuPrint C55/C55mp CD-ROM.

- 6. Select DocuPrint printer and zone (if used) in the Chooser.
- 7. Send a print job to the printer.
- 8. Check the print job for print quality. If print quality problems exist, use the print quality section of the **DocuPrint C55/C55mp User Guide** to correct the problem.
- 9. If your print job did not print, see the Troubleshooting section for your operating system in the **DocuPrint C55/C55mp Technical Information Guide** to correct the problem.

# Novell NetWare 3.1X, 4.1X Network

#### **Quick Setup**

- 1. Install Network Interface Card in printer (if not already installed). Details are supplied in the installation kit of the Network Interface Card.
- Connect appropriate cabling from printer to network.
   Details are in this document in the section entitled
   Appendix B Network Cable Connection.
- 3. Print the Print Settings page. Details are in this document in **Appendix A Print The Print Settings Page**.
- 4. Check the Print Settings page and verify that the IPX protocol is enabled, correct Frame Type is set, and desired connector is enabled.
- Use software installer to load CentreWare DP and print drivers on a Windows-based workstation. Details for this are found in the **DocuPrint C55/C55mp CD-ROM**.
- 6. Run the CentreWare DP application and choose **Setup Wizard** from the **Printer** menu. Follow the Setup Wizard steps and select the NDS Tree, Context, fileserver, and print queue(s) to service (NDS tree, and Context are for NetWare 4.1X NDS users ONLY).

- 7. Send a print job to the printer.
- 8. Check the print job for print quality. If print quality problems exist, use the print quality section of the **DocuPrint C55/C55mp User Guide** to correct the problem.
- If your print job did not print, see the Troubleshooting section for your operating system in the **DocuPrint** C55/C55mp Technical Information Guide to correct the problem.
- 10. If you want your printer to service more than one queue or fileserver, proceed to the next section entitled Advanced Setup.

#### **Advanced Setup**

#### Introduction

The Advanced Setup option of CentreWare DP gives you a tool to control how your devices are configured in your Novell NetWare network environment. This tool is only necessary for connecting your device to more than one file server or queue. For a connection to a single device and queue, use Setup Wizard.

#### Overview

Depending on the type of network to which you are installed, select one of the following two procedures:

- Advanced Setup in Bindery Mode
- Advanced Setup for NDS networks

Follow one of these procedures (depending on your version of NetWare) to quickly configure your device on the network.

#### **Advanced Setup in Bindery Mode**

#### TO START ADVANCED SETUP

- 1. Highlight a print server in the Printers List.
- 2. Select the Printer Menu and click **Advanced Setup**. The current Primary Server and the Print Server Name are displayed on the upper portion of the Bindery Server TAB.

### TO CHANGE THE PRIMARY SERVER YOUR PRINTER WILL SERVICE

- 1. Click the **Select Primary Server** button. CentreWare DP will scan your network and present you with a list of the file servers present.
- 2. Select a file server from the list or type a file server name and click **OK**.

#### TO CREATE A PRINT SERVER

- 1. Click the **Create Print Server** button. The Create Print Server dialog box appears.
- 2. Type a print server name in the **Print Server:** text box and click **OK**.

You may choose printers already defined from the dropdown list and make edited changes to help you with naming conventions.

### TO ASSIGN USERS AND OPERATORS TO PRINT SERVERS

- 1. Click the **Manage Print Server** button. The Manage Print Server dialog box appears displaying two TABS: the Operators TAB and the Users TAB.
- 2. To assign a user, highlight the user name in the Available Users list and click **Add**. The user name will appear in the Assigned Users list.
- To assign a user as an operator, select the Operators TAB, highlight the user name in the Available Users list and click Add. The user name will appear in the Assigned Operators list.

#### TO NOTIFY A USER

- 1. Click the **Notify List** button. The Notify dialog box appears.
- 2. Highlight a user name in the Available Users list and click **Add**. The user name appears in the Notify Users list.
- 3. Click the **Interval** button. The Notify Interval dialog box appears.
- 4. Set the notify intervals and click **OK**.

#### TO CREATE A NEW QUEUE

- 1. Select the file server for the queue from the Available File Server drop-down list.
- 2. Click the **Create Queue** button. The Create Queue dialog box appears.
- 3. Enter the desired name for the new queue and click **OK**.

#### TO ATTACH A QUEUE TO A PRINT SERVER

- 1. Select a file server from the Available File Server drop-down list.
- 2. Select a queue from the Available Queues drop-down list.
- 3. Click the **Attach Queue** button. The queue name will appear in the **Queues serviced by the printer** list.

#### TO DELETE A QUEUE

- 1. Highlight the name of the queue in the Available Queues list.
- 2. Click the **Delete Queue** button.

#### TO DETACH A QUEUE FROM A PRINT SERVER

- 1. Select a file server from the Available File Server drop-down list.
- 2. Highlight a queue in the Queues serviced by the printer list.
- Click the **Detach Queues** button. The queue name will be removed from the Queues serviced by the printer list.

#### TO SEND A TEST PRINT TO A PRINTER

- 1. Highlight a queue in the Queues to be serviced by the printer list.
- 2. Click the **Test Print** button. A sample print job will be sent to the selected queue and printed by the attached printer.

#### TO MANAGE AN EXISTING QUEUE

- 1. Select a queue from the Queues serviced by print server list and click the **Manage Queue** button.
- 2. To add a user to the queue, click the user name in the Available Users list then click **Add**.
- 3. To remove a user from the queue, click the name in the Queue Users list then click **Remove**.
- 4. To add an operator to the queue, click the user name in the Available Users list then click **Add**.
- 5. To remove an operator from the queue, click the name in the Queue Users list then click **Remove**.
- 6. Once you have finished with queue management click **OK**.

### Advanced Setup for NDS (NetWare Directory Services) Network

#### TO START ADVANCED SETUP

- 1. Highlight a print server in the Printers List.
- Select the Printer Menu and click Advanced Setup.
   The NDS Tree window will appear. The current Preferred NDS Tree, the Preferred Context and the Print Server name will be displayed on the upper portion of the NDS Server TAB.

#### TO CHANGE THE PREFERRED NDS TREE

- 1. Click the **Select Tree** button. The Select Tree dialog box appears. CentreWare DP will scan your network and create a list of trees available.
- 2. Select the Tree from the Trees drop-down list, or type in the name of desired tree name, then click **OK**.

#### TO CHANGE THE PREFERRED CONTEXT

- 1. Click the **Select Context** button.
- 2. Select a Context from the list or type in your selection and click **OK**.

#### TO CREATE A PRINT SERVER

- 1. Click the **Create Print Server** button. The Create Print Server dialog box appears.
- 2. Type the Print Server name in the Context text box and click **OK**.

### TO ADD (OR REMOVE) A USER, OPERATOR OR PRINTER TO (OR FROM) A PRINT SERVER

- Click the Manage Print Server button. The Manage Print Server window appears with three TABS: the Users TAB, the Operators TAB and the Printer TAB. Each TAB consists of an Available list and an Assigned list.
- 2. To add a user, operator or printer, highlight the desired selection from the Available list and click **Add**. The selected item appears in the Assigned list.
- 3. To delete a user, operator or printer, highlight the desired selection under the Assigned list and click **Remove**.

#### TO MANAGE A PRINTER

- Click the Manage Printer button. The Manage Printer window appears. The windows contains two TABs: Queues and Notify. Each TAB consists of two lists: Available and Assigned.
- 2. To assign a queue or user to be notified to a printer, highlight the desired selection in the Available list and click **Add**. The selection will appear in the Assigned list.
- 3. If you have chosen to notify a user, click the **Interval** button. The Notify Interval dialog box appears.
- 4. Set the notify intervals and click **OK**.
- 5. To remove a queue or user to be notified from a printer, highlight the desired selection in the Assigned list and click **Remove**.

### TO ADD (OR REMOVE) USERS OR OPERATORS TO (OR FROM) A QUEUE

- 1. Click the **Manage Queue** button. The Manage Queue window appears. The window contains four TABS: Users, Operators, Create and Delete.
- 2. Select the Users or Operators TAB. The TABS consist of two lists: Available and Assigned.
- 3. To add a user or operator to a queue, highlight the desired selection in the Available list and click **Add**. The selection will appear in the Assigned list.
- 4. To remove a user or operator from a queue, highlight the desired selection in the Assigned list and click **Remove**.

#### TO CREATE (OR DELETE) A QUEUE

- 1. Click the **Manage Queue** button. The Manage Queue window appears. The window contains four TABS: Users, Operators, Create and Delete.
- 2. Select the Create or Delete TAB.
- 3. To create a queue, select the context and volume, then type the new queue name in the **Enter the new Queue** name text box.
- 4. Click the **Create Queue** button.
- 5. To delete a queue, select the context, volume and queue, then click the **Delete Queue** button.

#### TO SEND A TEST PRINT TO A PRINTER

- 1. From the main NDS Tree window, highlight a queue in the **Print Layout** list.
- 2. Click the **Test Print** button. A sample print job will be sent to the selected queue and printed by the attached printer.

# OS/2 Warp Server (LAN Server) Network

#### **Quick Install Steps**

- 1. Install Network Interface Card in printer (if not already installed). Details are supplied in the installation kit of the Network Interface Card.
- Connect appropriate cabling from printer to network.
   Details are in this document in the section entitled
   Appendix B Network Cable Connection.
- 3. Print the Print Settings page. Details are in this document in **Appendix A Print The Print Settings Page**.
- 4. Check the Print Settings page and verify that both TCP/IP protocol and proper connector are enabled on the printer.
- Create a new printer to load print drivers. Details for this are found in the **DocuPrint C55/C55mp** Technical Information Guide.
- 6. Create a network printer resource and its permissions.
- 7. Start LPRPORTD/LPRMON, ping printer, open EPM and send a print job to the printer.

- 8. Check the print job for print quality. If print quality problems exist, use the print quality section of the **DocuPrint C55/C55mp User Guide** to correct the problem.
- If your print job did not print, see the Troubleshooting section for your operating system in the **DocuPrint** C55/C55mp Technical Information Guide to correct the problem.

# OS/2 Warp V4.0 and OS/2 Warp Connect 3.0 Peer-to-Peer Network

#### **Quick Install Steps**

- Install Network Interface Card in printer (if not already installed). Details are supplied in the installation kit of the Network Interface Card.
- Connect appropriate cabling from printer to network.
   Details are in this document in the section entitled
   Appendix B Network Cable Connection.
- 3. Print the Print Settings page. Details are in this document in **Appendix A Print The Print Settings Page**.
- 4. Check the Print Settings page and verify that both TCP/IP protocol and proper connector are enabled on the printer.
- Create a new printer to load print drivers. Details for this are found in the **DocuPrint C55/C55mp Technical Information Guide**.
- 6. Create a printer share and its access permissions (sharing and connecting).
- 7. Start LPRPORTD/LPRMON, ping printer, open EPM and send a print job to the printer.

- 8. Check the print job for print quality. If print quality problems exist, use the print quality section of the **DocuPrint C55/C55mp User Guide** to correct the problem.
- If your print job did not print, see the Troubleshooting section for your operating system in the **DocuPrint** C55/C55mp Technical Information Guide to correct the problem.

### **UNIX** Network

#### Overview

Your DocuPrint C55/C55mp printer supports connection to a variety of UNIX platforms. Below is a list of the currently supported versions:

- SunOS
- Solaris
- Silicon Graphics IRIX
- IBM AIX
- Hewlett Packard HPUX
- Santa Cruz Operations UNIX
- Digital Equipment Corporation ULTRIX

The procedures contained in this document will enable you to connect your printer in any of these environments.

#### **Quick Install Steps**

- Connect appropriate cabling from printer to network.
   Details are in this document in the section entitled
   Appendix B Network Cable Connection.
- Print the Print Settings page. Details are in this
  document in Appendix A Print The Print Settings
  Page.
- 3. Check the Print Settings page and verify that both TCP/IP protocol and proper connector are enabled.
- 4. Go to **Appendix D- Set the IP Address** and perform one of the procedures there depending on the manner in which you wish to set your printers IP address..
- 5. Load print drivers and configure printer for one of the Print Models. These drivers are available on the Installation disk (floppy or CD-ROM) or from the Xerox Web site (ftp.xerox.com). Details on this installation are found in the **DocuPrint C55/C55mp Technical Information Guide**.
- 6. Send a print job to the printer.
- Check the print job for print quality. If print quality problems exist, use the print quality section of the **DocuPrint C55/C55mp User Guide** to correct the problem.
- 8. If your print job did not print, see the Troubleshooting section for your operating system in the **DocuPrint C55/C55mp Technical Information Guide** to correct the problem.

### **Internet Printer Services**

#### Overview

Your DocuPrint printer includes an integrated Web Server. This means you can now check up on your printer status using your favorite Web Browser software! This section of the Quick Network Install Guide will show you how to set up this feature.

The type of network to which your DocuPrint printer is connected will determine how Internet Services will be enabled.

#### Requirements

- It is recommended but not mandatory that you install a Java enabled browser on the workstation(s) which will use the Internet Services Tool. For best performance and compatibility use Netscape Navigator 3.0 or Microsoft Internet Explorer 3.0 or later.
- You printer and workstation(s) must be connected to a network which has the TCP/IP protocol enabled.
- These procedures assume a general knowledge of your network type and the operation of your web browser software.
- It is recommended that you set both Subnet Mask and Default Gateway parameters if your printer is on an inter-network with more than 1 segment. These parameters are optional if you are not communicating to your printer over a WAN.

#### **Configure your Web Browser**

This procedure will configure your web browser software to connect to your printer on the network.

#### **Procedure**

- 1. Consult **Appendix D Set an IP Address** and assign your printer a TCP/IP address.
- 2. Perform the procedure in **Appendix A Print a Print Settings Page** and retain the page for the steps below.
- 3. Launch your web browser software.
- Enter your printer's TCP/IP address from your Printer Settings Page into the **Address** or **Location** field on your browser (this name is browser dependent) and press RETURN.
- 5. Your browser will connect to the imbedded web server on your printer and display the printer's "Home Page".
- 6. Once you have established communication with your printer, be sure to save the URL in your Favorites, or Bookmarks (this name is also browser dependent), so you can quickly reconnect when necessary.
- 7. Proceed to the section in this document entitled **To Install your Internet Services Help Files**.

NOTE: To make it easier for browser software to find the printer, be sure to update your DNS or NIS to include the printer.

#### To install your Internet Services Help files

You may install your Internet Services HTML-based Help files either on a Internet/Intranet Web Server (recommended) or on a local hard drive(s).

Web Server installation is recommended because it enables single point updates and multiuser access.

This section assumes you have already configured your printer with a TCP/IP address and your web browser software can communicate with your printer.

#### Web Server installation

- 1. Insert the DocuPrint C55 Software CD-ROM into your CD-ROM drive.
- 2. Copy the folder named ISHELP to the desired directory on your Web Server.
- 3. The default file is named **ishelp.htm**, this file contains links to all of the other HTML-based help files relating to Internet Services.
- 4. Record the complete URL for later use in configuring your printer.
- 5. As a quick test, start your browser and load the **ishelp.htm** file from that URL and make sure that all the graphics load correctly and that the links can be used.
- 6. To make Help available at other workstations, start the Web Browser at each workstation and enter the URL recorded in step 4. Remember to save the URL in the Favorites or Bookmarks.
- 7. Proceed to the section in this document entitled **Invoking Help from the printer**.

#### **Local Hard Drive Installation**

- Insert the DocuPrint C55 Software CD-ROM into your CD-ROM drive.
- 2. Copy the folder named ISHELP to the desired directory. Place these files and the corresponding images folder in a readily accessible spot.
- 3. The index or default file is named **ishelp.htm**, this file contains links to all of the other HTML-based help files relating to Internet Services.
- 4. Note the complete path (drive and directory) to the files for later use.
- 5. As a quick test, start your browser and open the **ishelp.htm** file and make sure that all graphics load correctly and that the links can be used.
- 6. Repeat this procedure if necessary for other workstations requiring the Help files. You have completed the HTML based Help setup.

NOTE: Local Hard Drive Installation requires you manually start your HTML based Internet Services Help.

#### Invoking Help from the printer

Since the HTML-based Help files are loaded on Web Server other than the one imbedded in your printer, the web server in your printer must be configured to know where to find those files.

In this procedure you will change these settings so you can get help while monitoring or configuring your printer.

NOTE: Internet Services Help can not be invoked from your printer if you do not have a Web Server on your network. Help files installed on a local hard drive can not be accessed from the printer.

#### **Procedure**

- 1. Start your browser and load the URL for your printer's web server.
- 2. Click once on the Properties button.
- 3. In the left column of the page find the Profile topic. Click once on **Standard** profile.
- 4. In the right column of the page find the **Documentation References** table (it may be necessary to scroll down).

- 5. In the **Technical Documentation URL** field, enter the complete URL for the location of the HTML Help files you loaded on your Web Server.
- 6. Scroll to the bottom of the page and click once on Apply new Settings.
- 7. The Internet Services tool will send the configuration changes to your printer and return you a new profile page with the new settings.

NOTE: If you change the location of your HTML Help Files you must repeat this procedure to save the new location in your printer. (The location of the files includes the Hostname and Domain name).

# Appendix A - Print The Print Settings Page

It is important to print a Print Settings page for proper set up of the printer on the network. The information will be used to verify NIC address, verify enabled printer options, to check the print server name in the case of a Novell network, and to verify the AppleTalk name or zone if used in an AppleTalk network. The default settings are suitable for most applications.

To print the **Print Settings** page from the Printer's Control Panel:

NOTE: If you change any settings print another **Print Settings** page to verify that the changes were made as desired.

- 1. Press the **On Line** button on the Control Panel. Verify that the LED above this button is **OUT**
- 2. Press **Menu**. The **ON-LINE** message disappears and TOP MENU is displayed.
- 3. Press **Next** until **<PRINT>** appears on the Display Panel and then press **Enter**.
- 4. Press **Next** until **<PRINT SETTINGS>** is displayed. Press **Enter**.
- 5. Press **Next** until **<YES>** is displayed. Press **Enter**. The **Print Settings** page is printed.

- 6. Press the **On Line** button. Verify the LED above this button goes **ON.**
- 7. Review the current settings and make any modifications necessary for your network application.

NOTE: Token Ring/TokenTalk cards require their Ring Speed and Source Routing parameters set prior to connection to a network. Failure to set these correctly can bring down your network.

# Appendix B - Network Cable Connection

The graphics on this page depict the rear panel of the DocuPrint printer with the Network Interface Card already installed. Follow the text for your type of card to allow network cabling connections.

#### ETHERNET/ETHERTALK CONNECTIONS

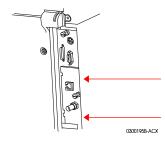

Ethernet / EtherTalk connections are made at the rear of the DocuPrint printer on the Network Interface Card.

10BaseT twisted pair connections are made using UTP or STP cable at the RJ-45 (8 pin) connector on the Network Interface Card.

COAX connections are made using a BNC connector and RG-58 cable.

#### TOKEN RING/TOKENTALK CONNECTIONS

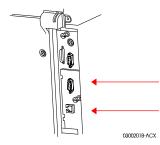

Token Ring / TokenTalk connections are made at the rear of the DocuPrint printer on the Network Interface card.

DB-9 connections are made at the rear of the DocuPrint printer on the 9 pin sub-miniature D connector.

Twisted pair connections are made using UTP or STP cable at the RJ-45 (8 pin) connector on the Network Interface Card.

NOTE: Token Ring Network Interface cards must have their Ring Speed and Source Routing parameters set at the printer's Control Panel prior to connecting them to an active network. Failure to set proper ring speed can result in the network being brought down.

# Appendix C - NIC Card LED Descriptions

#### Ethernet/EtherTalk Network Interface Card Legend

The Graphic and tables below detail the names and functions of the LED's on the Network Interface Cards. All graphics are shown with the Network Interface Card arranged as it would be installed in the slot in the rear of the DocuPrint printer.

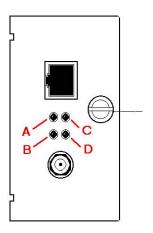

| Legend | LED Name      | Steady ON                    | Flashing             |
|--------|---------------|------------------------------|----------------------|
| A      | LINK          | Ethernet Link signal present | N/A                  |
| В      | POWER / IP    | Power is applied             | Fast Flash means NO  |
|        | ADDRESS       |                              | IP Address assigned  |
|        |               |                              |                      |
|        |               |                              | Slow Flash means IP  |
|        |               |                              | address is assigned  |
| C      | BNC / NO LINK | BNC Connector Active         | No Ethernet Link     |
|        |               |                              | Signal present.      |
| D      | ACTIVITY      | N/A                          | Flashes with network |
|        |               |                              | traffic              |

## Token Ring/TokenTalk Network Interface Card Legend

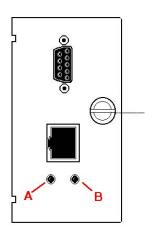

| Legend | LED Name   | Steady ON     | Flashing                    |
|--------|------------|---------------|-----------------------------|
| A      | POWER / IP | Power applied | Fast Flash means NO IP      |
|        | ADDRESS    |               | Address assigned            |
|        |            |               | Slow Flash means IP address |
| В      | ACTIVITY   | N/A           | Flashes with network        |
|        |            |               | traffic                     |

NOTE: Token Ring Network Interface cards must have their Ring Speed and Source Routing parameters set at the printer's Control Panel prior to connecting them to an active network. Failure to set proper ring speed can result in the network being brought down.

# Appendix D - Set an IP Address

Your DocuPrint printer can be set up on a variety of TCP/IP networks. There are several ways in which your printer can be assigned a TCP/IP address depending on your network.

Static TCP/IP address is assigned manually by Addressing

the System Administrator and entered at

the printers Control Panel.

**Dynamic** TCP/IP address is assigned automatically

Addressing by the Server.

RARP/BOOTP

**Dynamic** TCP/IP address is assigned automatically

Addressing by the Server. **DHCP** 

(Dynamic Host Resolution **Protocol**)

This appendix contains procedures for each of these methods. Determine which method will be used for your network and follow the steps of the appropriate procedure.

#### **Static Addressing**

The printer is assigned a TCP/IP address by a network administrator and this address is manually input to the printer. Perform the steps below:

- 1. Press the **On Line** button on the Control Panel. Be sure the light next to it is OFF.
- 2. Press the **Menu** button. The **ON-LINE** message disappears and **TOP MENU** is displayed.
- 3. Press **Next** until **<COMMUNICATIONS>** appears on the Display Panel and then press **Enter**.
- 4. Press **Next** until **<NETWORK SETUP>** is displayed and then press **Enter**.
- Press Next until <TCP/IP> is displayed and then press Enter.
- 6. Press **Enter** while **<IP ADDRESS>** is displayed.
- 7. Press **Enter** while **<DYNAMIC>** is displayed.
- 8. Press **Next** until **<NO>** is displayed and then press **Enter**.
- 9. Press **Enter** while **<SET IP ADDRESS>** is displayed.
- 10. Press Next to increase the digit value. Press Previous to decrease the digit value. When each digit is correct, press the Next button to move on to the next digit.
- 11. The **Next** button wraps around the display without setting the value if an error is made. After the complete IP address is displayed correctly, press **Enter**. The IP address is now set.
- 12. Reset the Printer to have the new settings take effect.

#### **Dynamic Addressing (RARP/BOOTP)**

The TCP/IP address is assigned automatically by the Server. Follow the steps below:

- 1. Power the printer ON and allow time for an IP address to be assigned by the RARP/BOOTP server (this time may vary depending on network traffic).
- 2. Perform the steps contained in the section of this document entitled **Appendix A Print The Print Settings Page**.
- 3. Obtain the DocuPrint printer Network Card and TCP/IP address from the Printer Settings page.
- 4. Update the RARP/BOOTP server's / etc/ethers and the /etc/hosts files with a host name, TCP/IP and Network Card addresses. Consult your UNIX documentation for more RARP/BOOTP server configuration details.

#### **Dynamic Addressing (DHCP)**

The TCP/IP address is assigned automatically by the Server.

- 1. Power the printer ON and allow time for an IP address to be assigned by the DHCP server (this time may vary depending on network traffic).
- 2. Perform the steps contained in the section of this document entitled **Appendix A Print The Print Settings Page**.
- 3. Obtain the DocuPrint printer Network Card and TCP/IP addresses from the Printer Settings page.
- 4. Update the lease time, if necessary, depending on your printer usage patterns.

NOTE: If your network is using this protocol to assign TCP/IP addresses, be aware that the lease on the assigned address can run out if your printer is taken off the network for longer than the allocated lease time.